## **Hvordan installere HPLaserJet driver**

- 1. Du kan hente en zip fil med driverem på nettsiden vår: Norfag.no
- 2. På nettsiden klikk på «Om oss» også «Skriverdrivere til Fredrikstad»

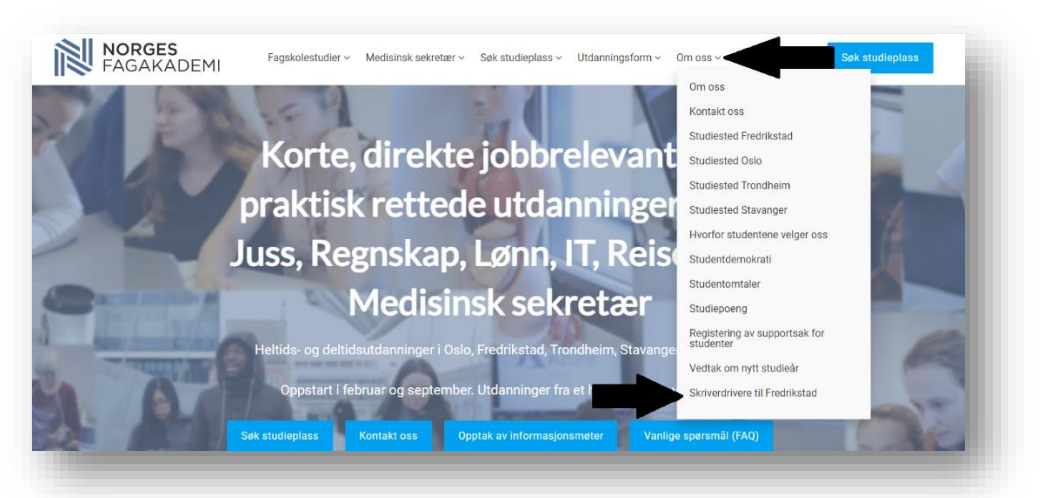

3. Åpne mappen «HP»

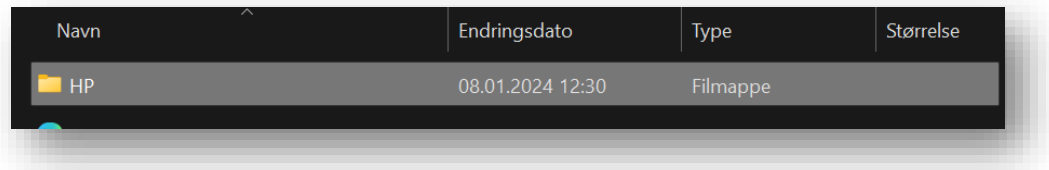

4. Bla litt ned til du finner «Install» også dobbeltklikk «Install»

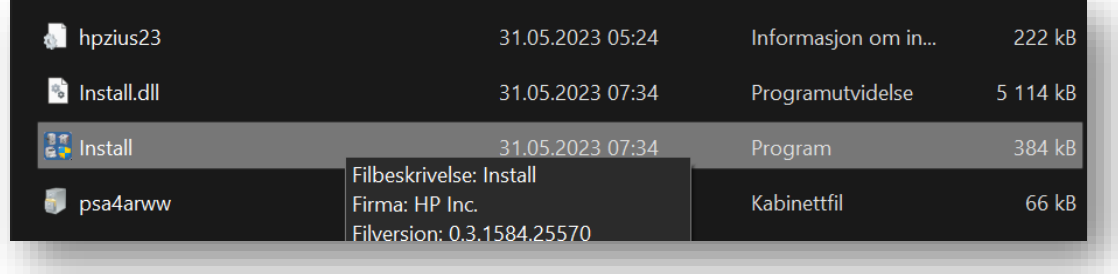

5. Dette vil da komme opp og du da klikker du på «Ja»

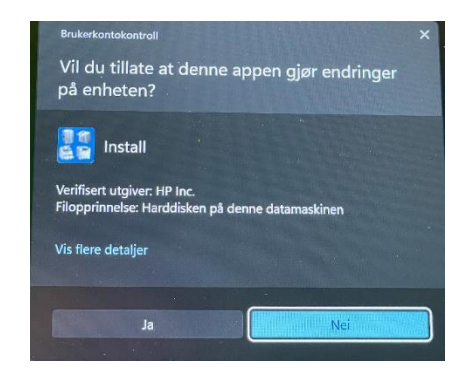

6. Programmet vil da åpne seg og du trykker bare på «Ja» igjen.

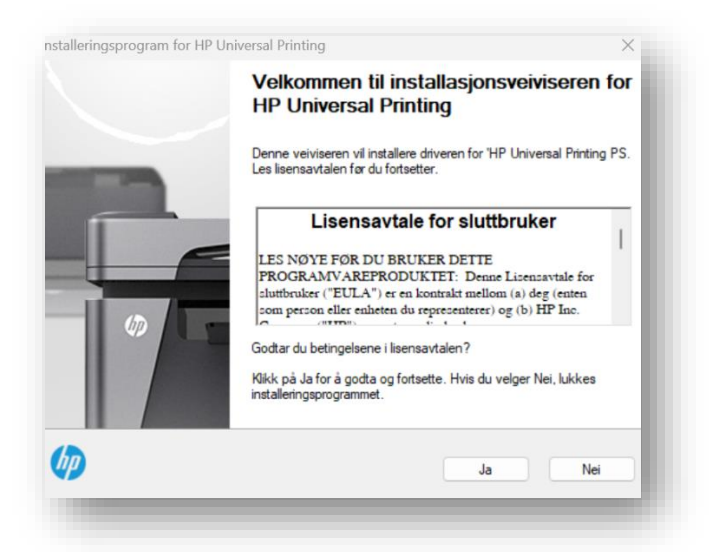

7. Her velger du «Tradisjonell modus»

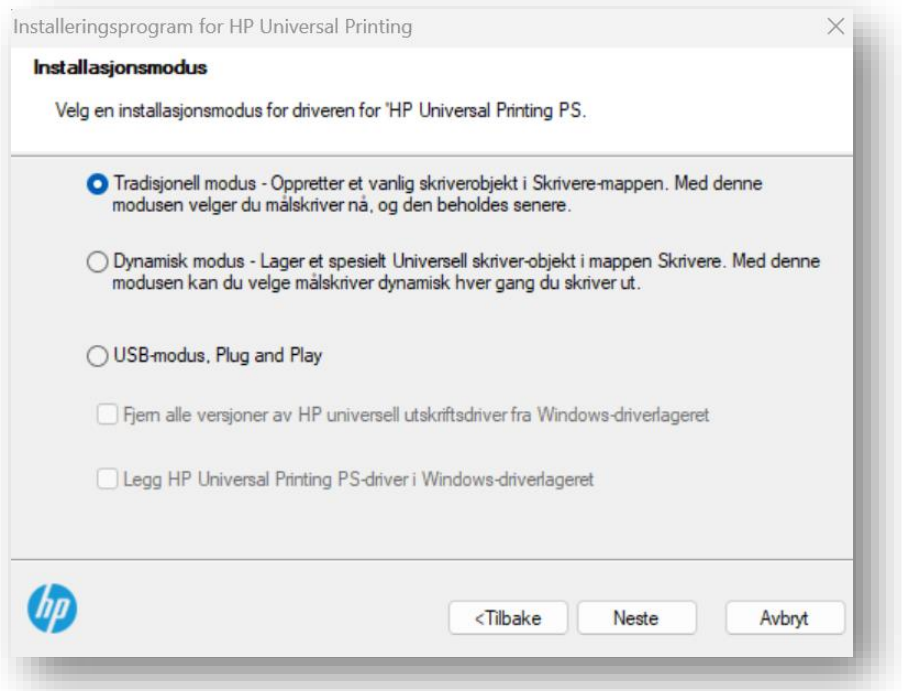

8. Trykk «Skriveren min er litt eldre. Hjelp meg å finne den.» også trykk neste

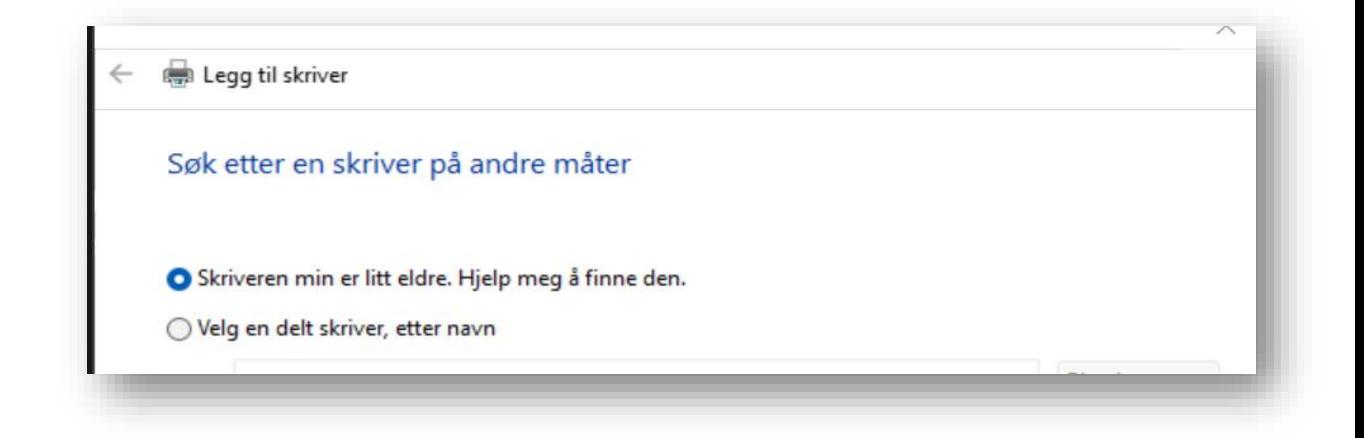

9. Her velger du «Hp Laserjet P4015» og klikker neste

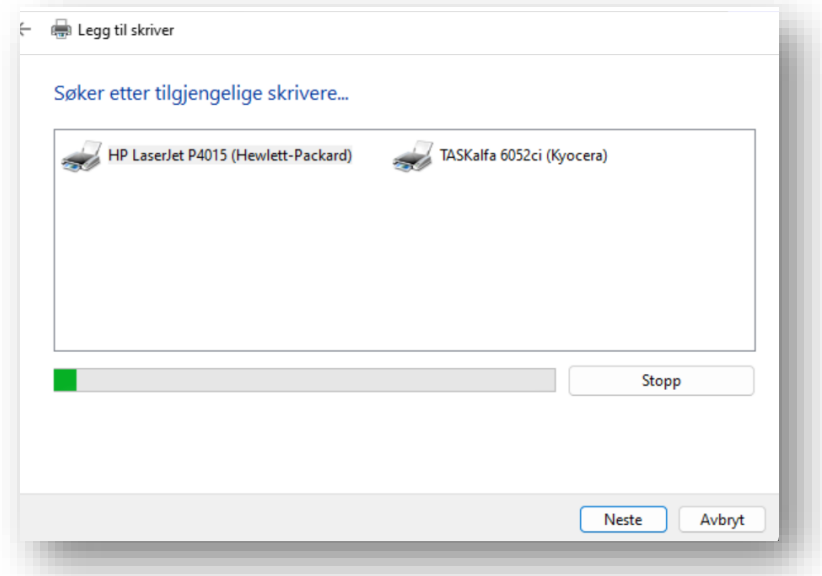

10. Klikk på «HP Universal PS»

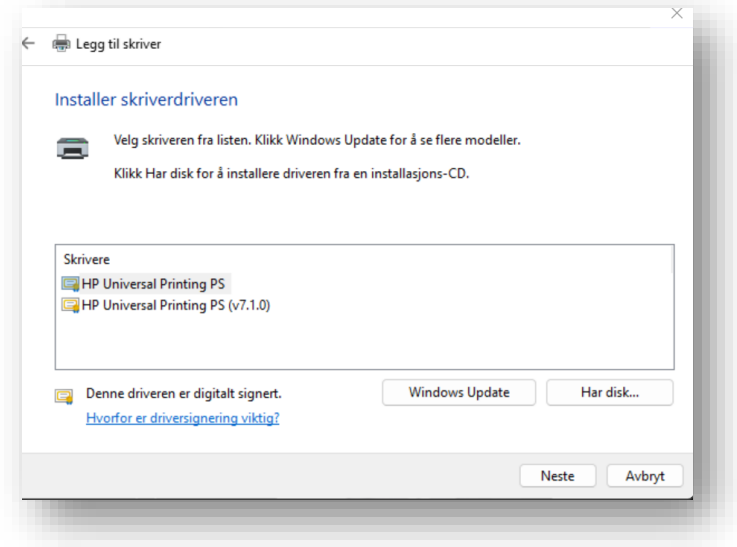

11. Hvis du får spørsmålet om du vil bruke driveren som allerede eksiterer så trykker du neste. Hvis du ikke får det så bare fortsetter du videre.

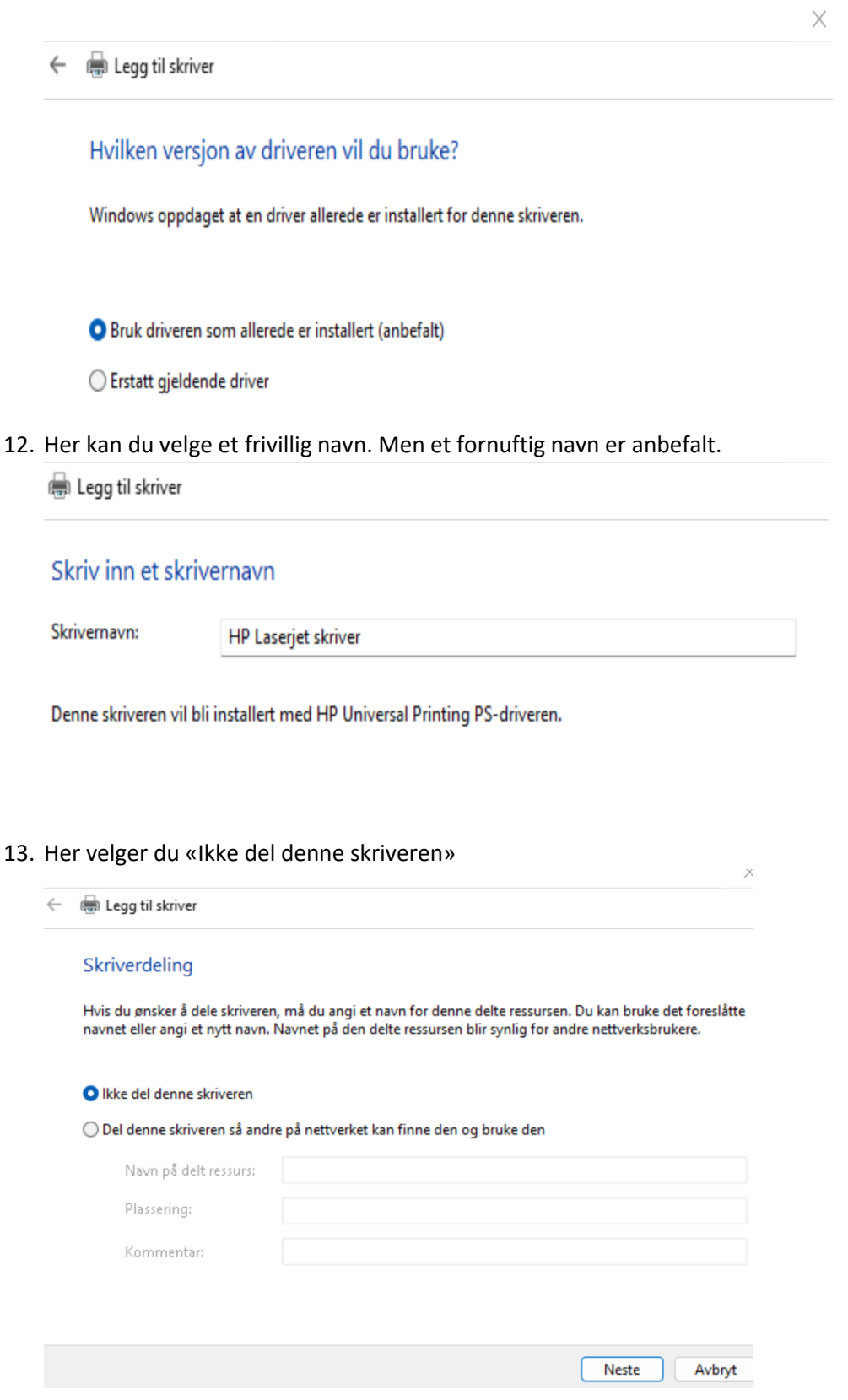

14. Da er skriveren din lagt til og du kan bare trykke på «Fullfør» til du er ferdig.

## 15. Da trykker du på «Fullfør» en sistegang og da er du ferdig!

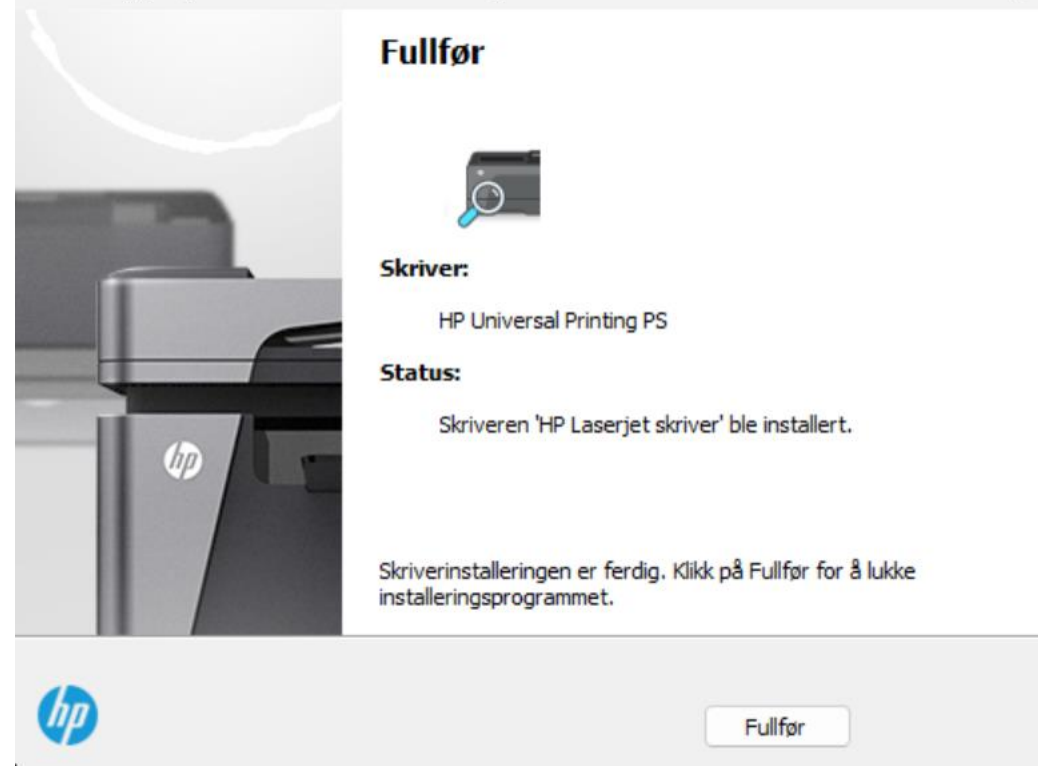

 $\times$